「平成 27 年度 会員施設基礎調査」回答手順書

#### ■調査項目

- (1)『事業実施概況調査』
	- ・基本情報シート
	- ・A 障害者支援施設シート(事業内容)01【前半】
	- ・A 障害者支援施設シート(事業内容)02【後半】
- (2)『地域生活支援サービス調査』※下記の内、実施している事業のみ回答
	- ・B 居宅介護(重度訪問介護)事業シート
	- ・C 生活介護事業シート
	- ・D 短期入所事業シート
	- ・E 共同生活援助(グループホーム)事業シート
	- ・F 相談支援事業シート

# ■調査回答の全体図

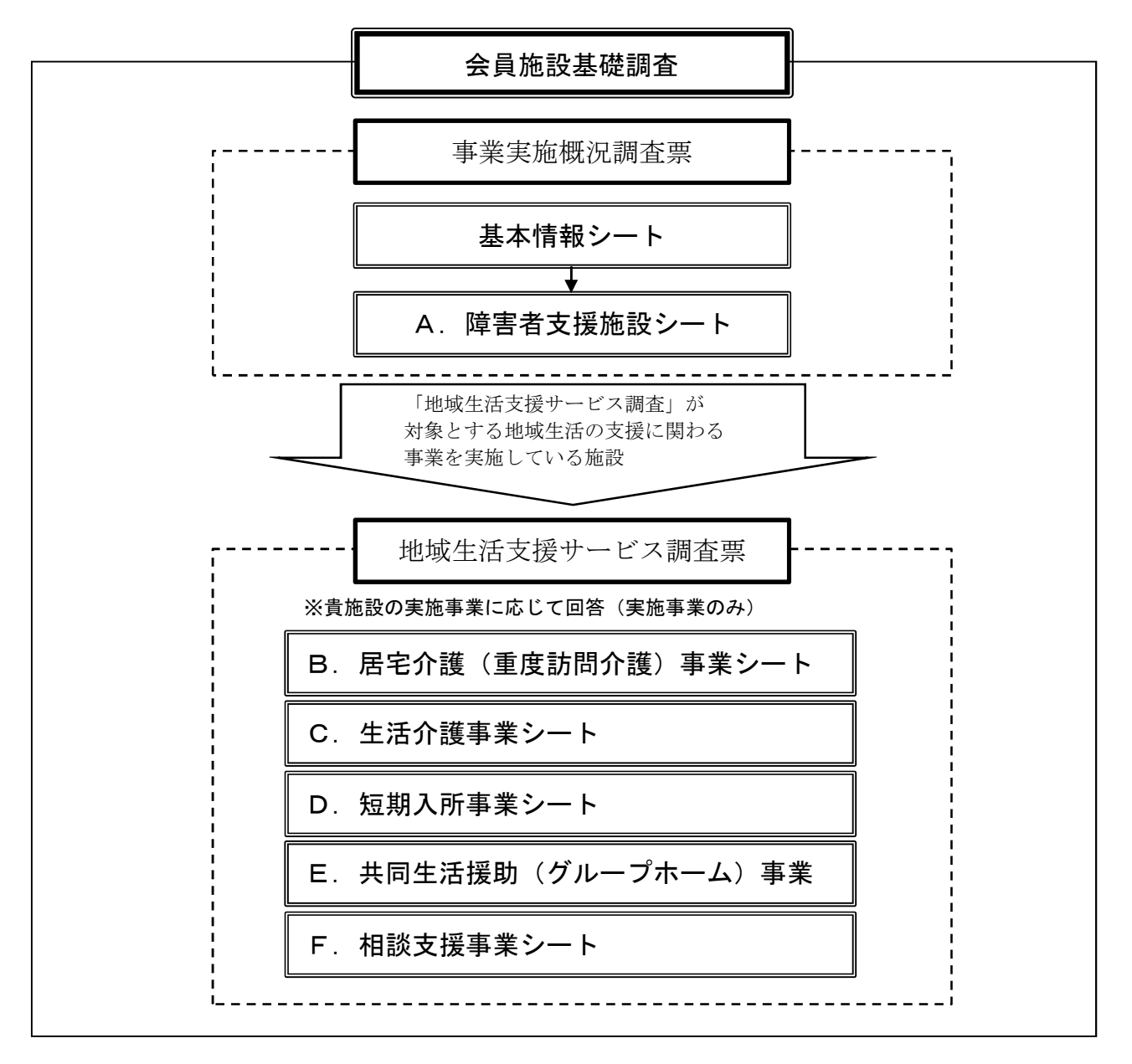

1

平成 27 年 10 月 1 日版

# 回答手順(フロー)

【0.平成 27 年度 会員施設基礎調査へのアクセス】

 身障協 WEB ページから「平成 27 年度会員施設基礎調査 ⇒調査書はこちらから」 のバナーをクリックする。

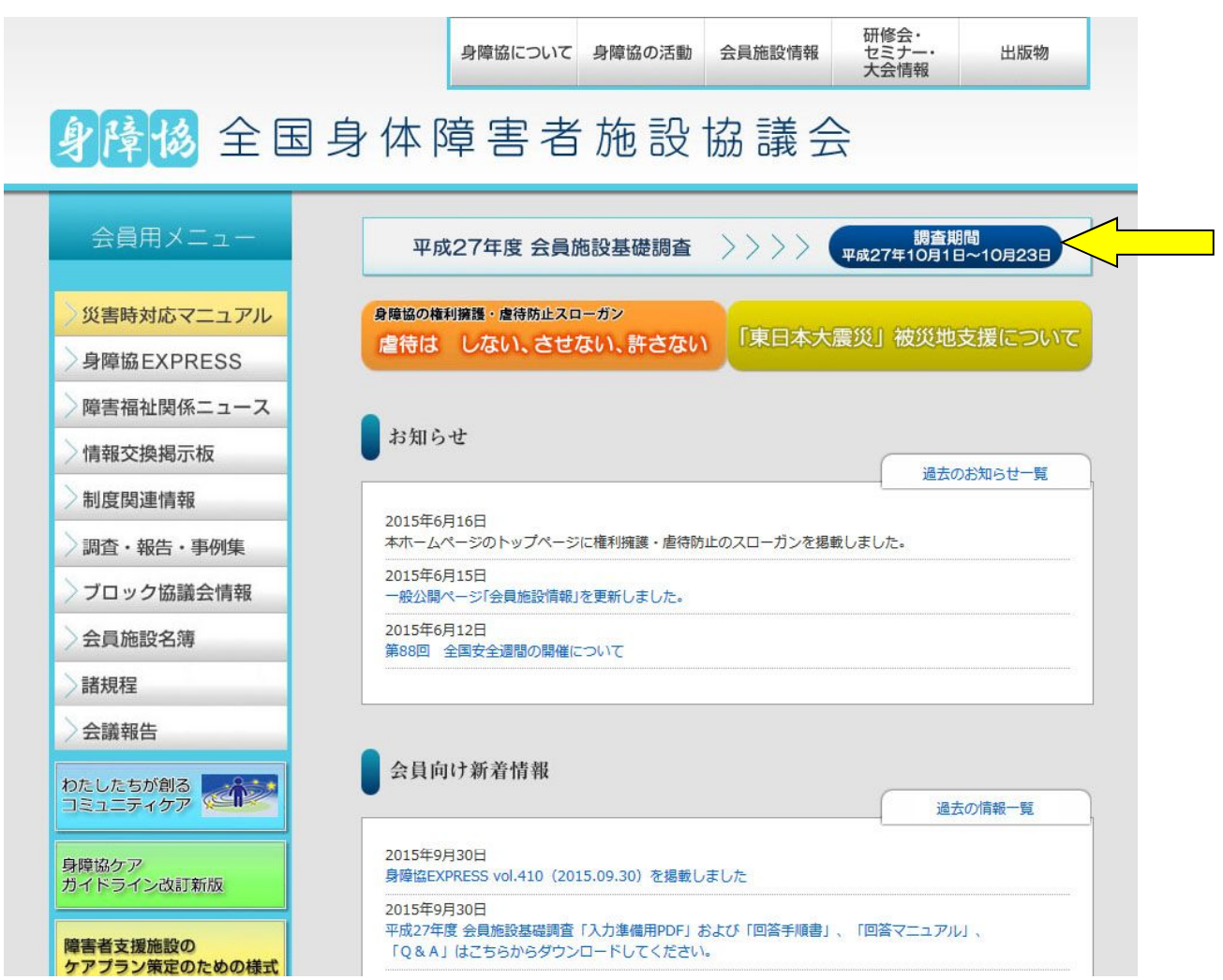

#### 【1.ID・パスワード入力画面】

平成 27 年 9 月 30 日付/全社高障福発第 251 号のご依頼文書にてお知らせした、 ユーザ ID とパスワードを入力し、「ログイン」をクリックしてください。 ⇒【回答シート選択画面】に移動します。

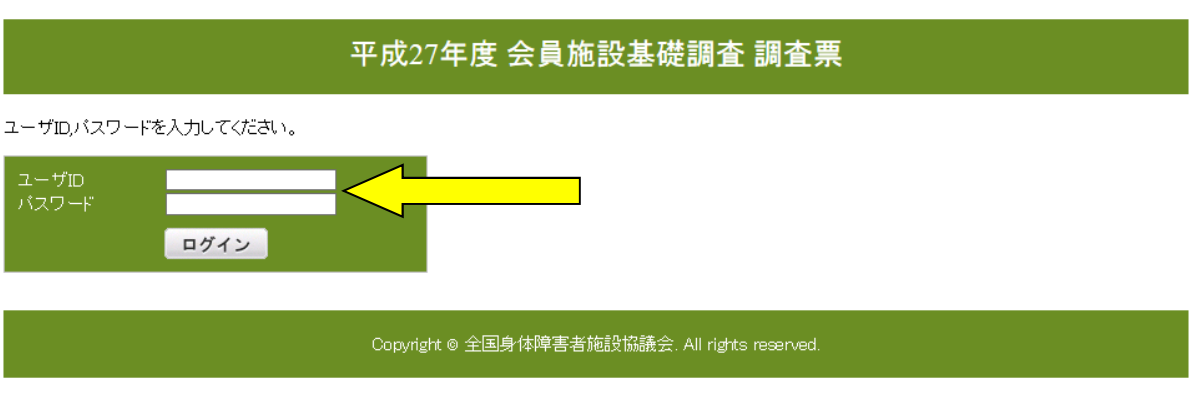

- 【2.トップページ回答メニュー画面】
- ①<事業実施概況調査票>
	- ・基本情報シート
	- ・A 障害者支援施設シート(事業内容)01【前半】:設問1.(7)まで
	- ・A 障害者支援施設シート(事業内容)02【後半】:設問2.(1)から
	- 上記のシートは、全ての施設がご回答ください。
- ②<地域生活支援サービス調査票>

「地域生活支援サービス調査票」5 事業のうち、貴施設で実施している事業につ いてご回答ください。

- →「基本情報シート」の設問「会員施設を拠点として実施している障害福祉サ ービス等事業所数」で、居宅介護、重度訪問介護、生活介護、短期入所、共 同生活援助(グループホーム)、相談支援の各事業に事業所数を回答した場 合には、その事業所の数だけ、回答しなければならない事業シートのメニュ ーが地域生活支援サービス調査票欄(水色部分)に表示されます
- ・B 居宅介護(重度訪問介護)事業シート
- ・C 生活介護事業シート
- ・D 短期入所事業シート
- ・E 共同生活援助(グループホーム)事業シート
- ・F 相談支援事業シート

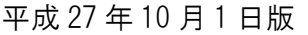

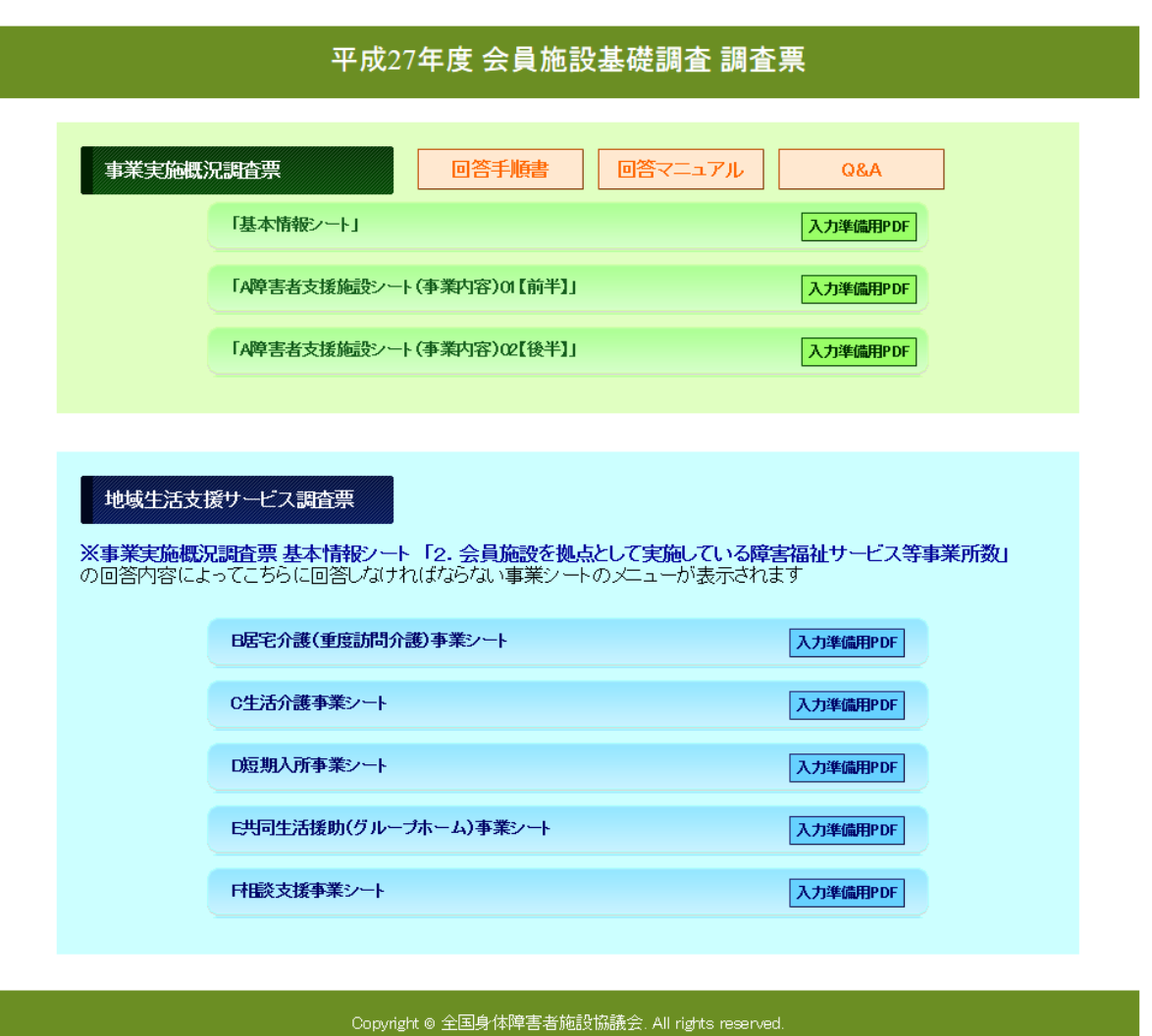

#### 【3.回答シート一覧画面】

ご回答いただく必要のあるシートを選んでいただき、ご回答ください。

※出力用調査票(入力準備用 PDF)をご用意しました。入力準備(下書きや回答 分担等)のためにご活用ください。なお、出力紙の郵送やFAX、メール添付によ る送信等による回答は、受け付けておりません。(回答は、Web 上でご入力くださ るようお願いいたします。)

<例>

「障害者支援施設シート(基本情報)」をクリックすると、調査票が開きます。 ⇒【入力画面】に移動します。

※ 以下、同様の手順で他の調査票にもご回答ください。

平成 27 年 10 月 1 日版

#### 【4.入力画面】

回答欄に必要事項をご回答ください。

例)「障害者支援施設シート(基本情報)」

★入力終了後、入力画面の一番下にある「登録」をクリックしてください。 ⇒【回答完了登録画面】に移動します。

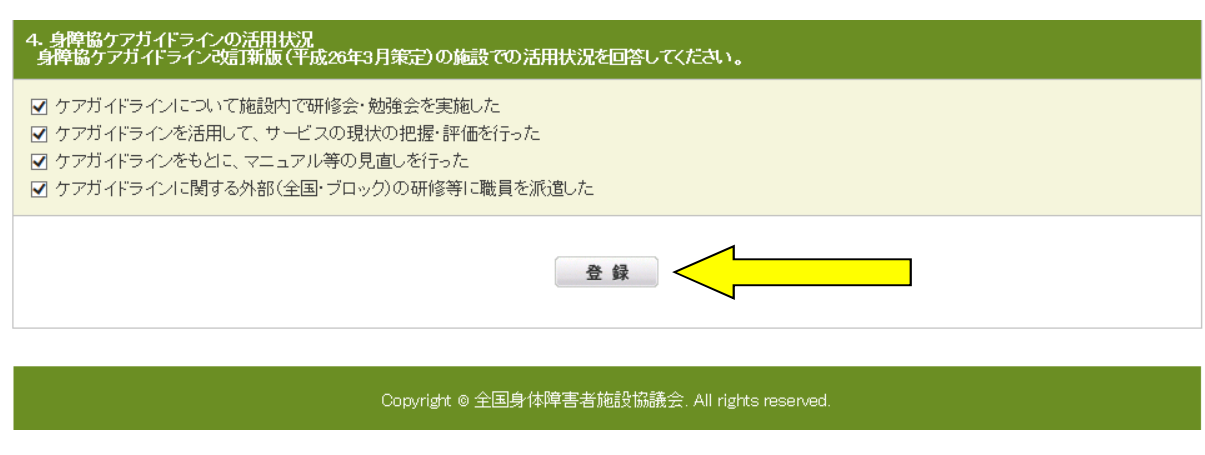

●入力途中で作業を一時中断する場合は、念のため「登録」をク リックして、データを保存するようにしてください。

【注】各シートには必須の入力項目があり、未入力のまま「登録」しようとすると 下記のようにエラーメッセージが表示されます。

入力途中で中断する場合には、お手数ですが、便宜上、仮の数字や文字をいっ たん入力して「登録」し、後で正しい数値等をご入力ください。

設問に回答し、画面下部の「<mark>登録」</mark>ボタンをクリックして下さい。<br>回答を途中で中断する際も必ず「<mark>登録」</mark>をクリックし、登録を済ませてから終了してください。<br>登録を行なわない場合は正しくデータが保存されません。

客に誤りがあります。回答項日をご確認ください。 1. 事業の実施状況等<br>(1)居宅介護の実施状況等 ||<u>|259人プルでいた</u>、。<br>①サービスの提供状況(9月中) 【回答マニュアルP.6参照】<br>|居宅介護の営業日数 || || || 日 るセル最少音楽ロ影|<br>※利用者がいない日であっても、事業所として営業していた場合は営業日として数えてください。 ②利用状况(9月中) 居宅介護 ◉ 9月中の利用者あり → 利用実人数( )人 (9月中) 20 ○ 9月中の利用者なし

## 【5.回答確定画面】

★「回答完了」の□をチェックし、「登録」をクリックすると回答が確定します。

 ※回答内容の修正・訂正が必要となった場合は、トップページから、訂正した いシートを選択し、該当箇所を訂正してください。その後、再度入力画面の 「登録」をクリックし、「回答完了」画面の□をチェックし、「登録」をクリ ックして完了です。(この手順を行うことで、回答は何度でも訂正できます。)

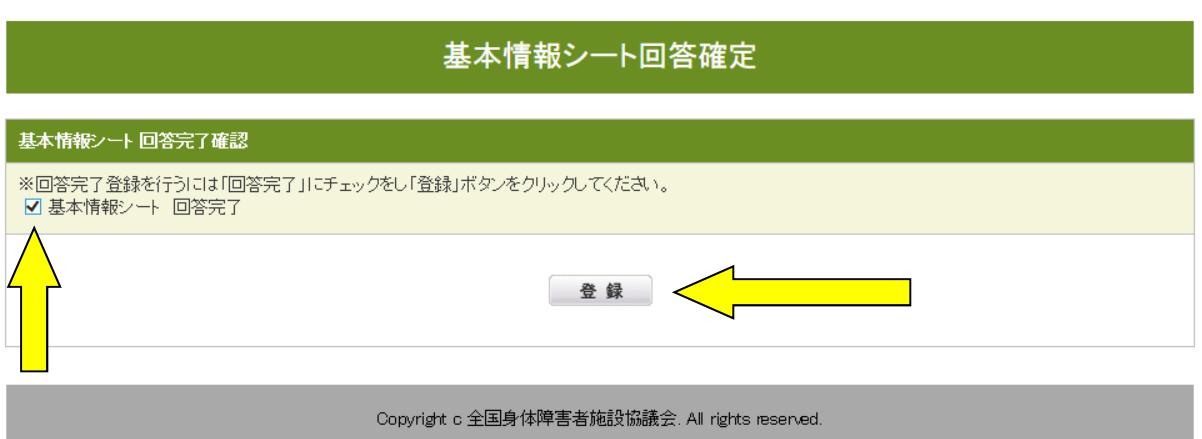

# 【6.回答完了画面】

- ★ 回答を終了する場合は、そのまま画面を閉じてください。
- ★ 続けて他のシートもご回答頂く場合は「トップページへ戻る」をクリックし、ト ップページで、ご回答いただくシートメニューをクリックしてください。

#### 基本情報シート回答確定

回答ありがとうございました。 続けて調査を行う場合は下記の下記よりトップページにお進みください。<br>- 終了する場合はブラウザを閉じて終了してください。 トップページへ戻る

Copyright c 全国身体障害者施設協議会. All rights reserved.

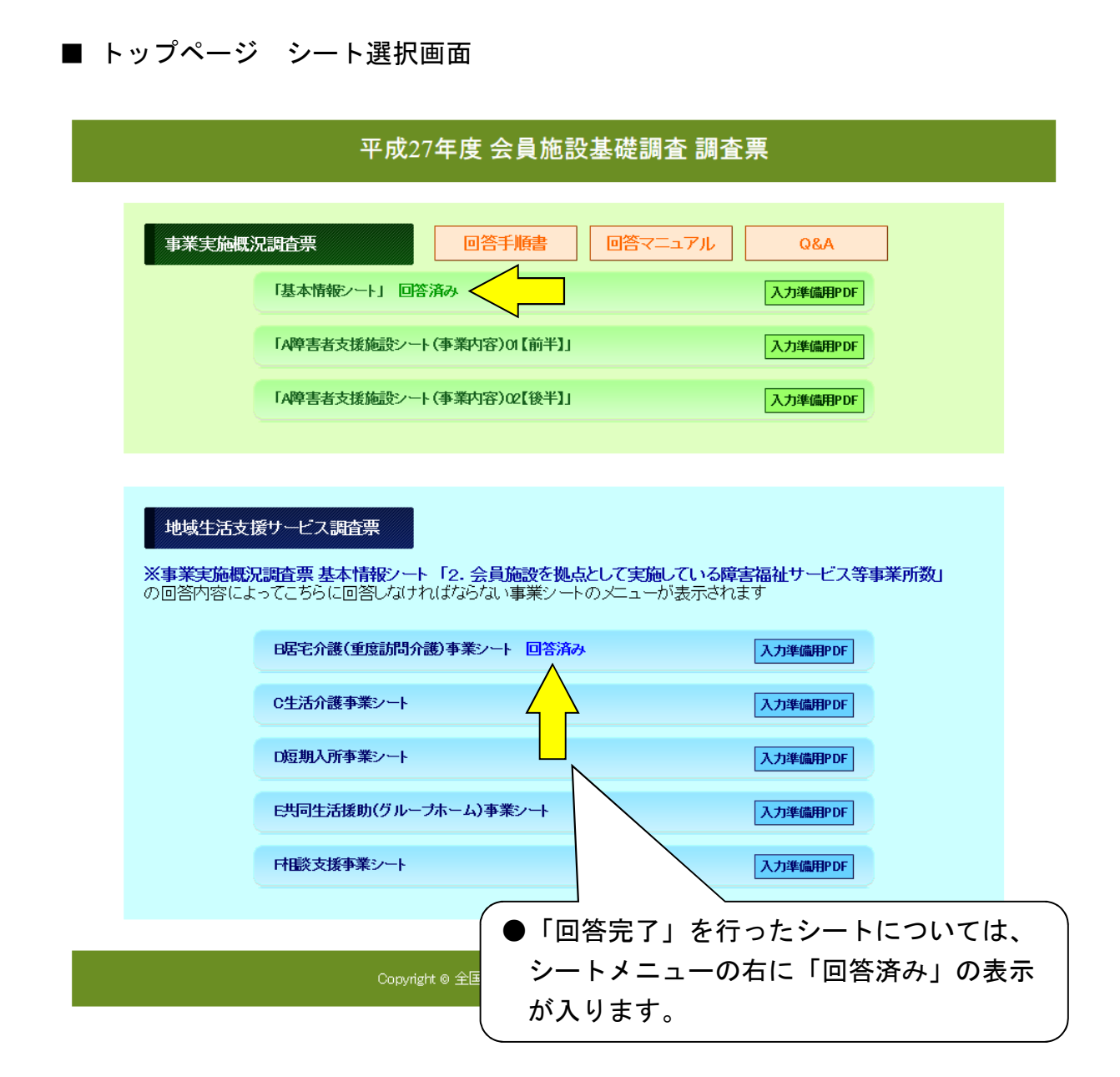

## 【推奨環境】

・Windows Vista 以降のバージョン(Windows 7 含む)

表示設定:ベーシック

 ※ベーシック以外の表示設定では、回答欄の表示がずれるなどの不具合が起き る場合があります。

(スタートメニュー⇒コントロールパネル⇒個人設定 で変更できます。)

・インターネットエクスプローラ(バージョン 11)

《改訂履歴》

 平成 27 年 9 月 14 日 初版 平成 27 年 9 月 29 日 改訂